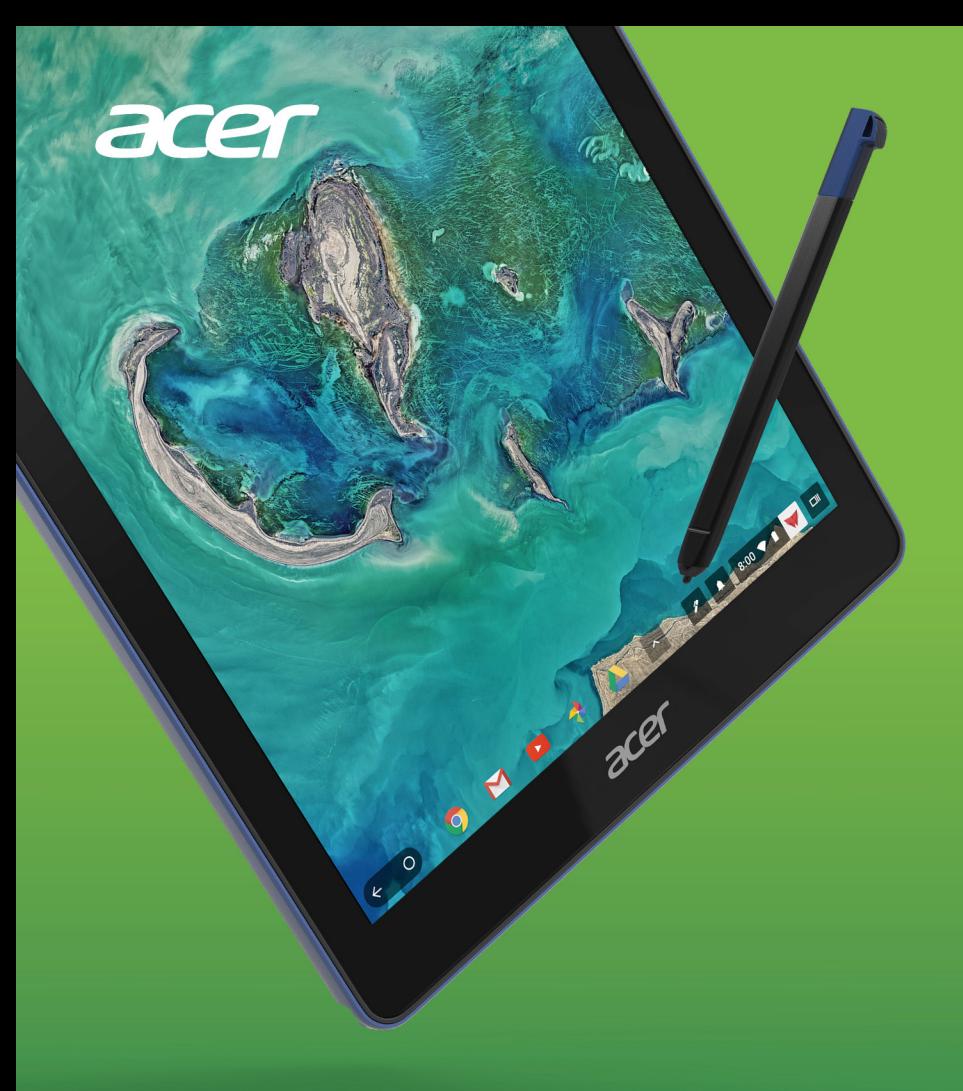

# Acer Chromebook Tab 10 USER'S MANUAL

© 2018. All Rights Reserved. Acer Chromebook Tab 10 Covers: D651N This revision: March 2018 Regulatory Model Number: N18Q1

# **Sign up for an Acer ID and enjoy great benefits**

- 1.Ensure you are connected to the Internet.
- 2.Open **www.acer.com** and select your country.
- 3.Select **Support** > **REGISTER A PRODUCT**.
- 4.Sign up for an Acer ID or sign in if you already have an Acer ID.

# <span id="page-1-0"></span>**Register your Acer product**

After we receive your product registration, you will be sent a confirmation email with important data. Keep this email in a safe place.

# <span id="page-1-1"></span>**Manage your registered products**

Once you have completed the registration process, you can log onto **account.acer.com** using your Acer ID and password to see and manage all your registered products.

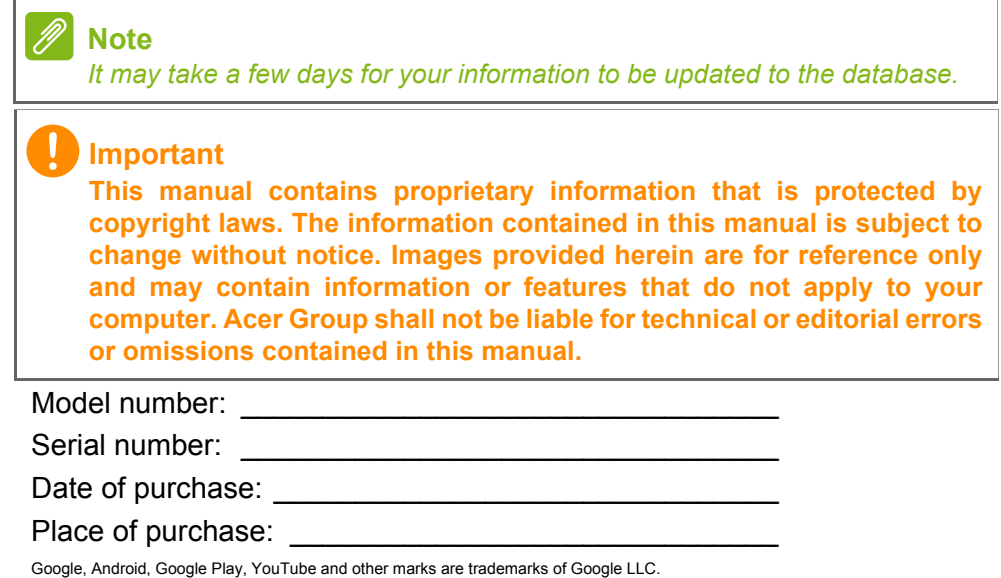

# **TABLE OF CONTENTS**

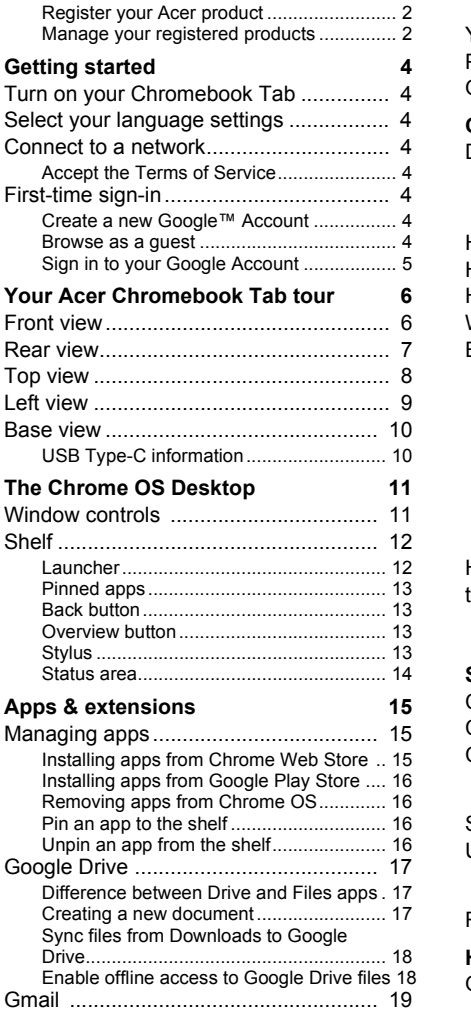

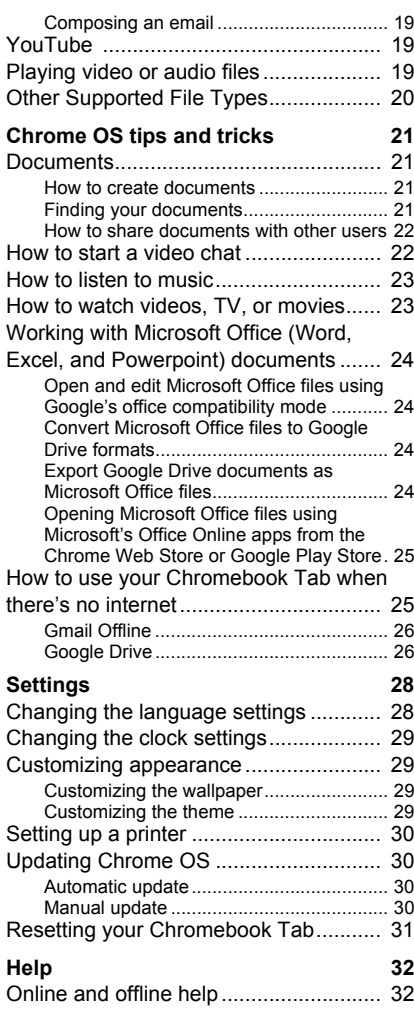

# **GETTING STARTED**

# <span id="page-3-1"></span><span id="page-3-0"></span>**Turn on your Chromebook Tab**

On the Chromebook Tab, press and hold the power button. A "Welcome" screen will appear when the Chromebook Tab first boots up.

# <span id="page-3-2"></span>**Select your language settings**

Use the "Language" drop-down list to choose your default language setting. If there is more than one way to type in your language, you may be prompted to select a keyboard input method as well.

# <span id="page-3-3"></span>**Connect to a network**

Select a network from the "Connect to network" list to connect to the Internet. If network access is protected, you will need an access password to connect to it.

### <span id="page-3-4"></span>**Accept the Terms of Service**

Once connected to a network, accept the Terms of Service. Your Chromebook Tab will then download any available system updates, so you automatically get the latest Chrome OS features.

# <span id="page-3-5"></span>**First-time sign-in**

#### <span id="page-3-6"></span>**Create a new Google™ Account**

You can create a new Google Account if you don't already have one. Select **Create a Google Account** to set up a new account. A Google Account gives you access to useful web services developed by Google, such as Gmail, Google Drive, and Google Calendar.

#### <span id="page-3-7"></span>**Browse as a guest**

You can also use the Chromebook Tab without a Google Account by selecting **Browse as a Guest**.

### <span id="page-4-0"></span>**Sign in to your Google Account**

If you already have a Google Account, enter your username and password in the sign-in box that appears and select the **Sign in** button.

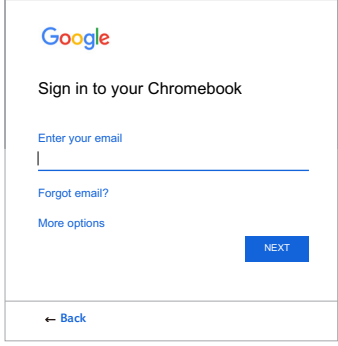

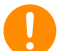

#### **Important**

**Sign in with your primary Google Account. This account will be set as the owner and is the only account that will be able to change certain Chrome settings.**

# <span id="page-5-0"></span>**YOUR ACER CHROMEBOOK TAB TOUR**

Now that you are done setting it up, let us show you around your new Acer Chromebook Tab.

# <span id="page-5-1"></span>**Front view**

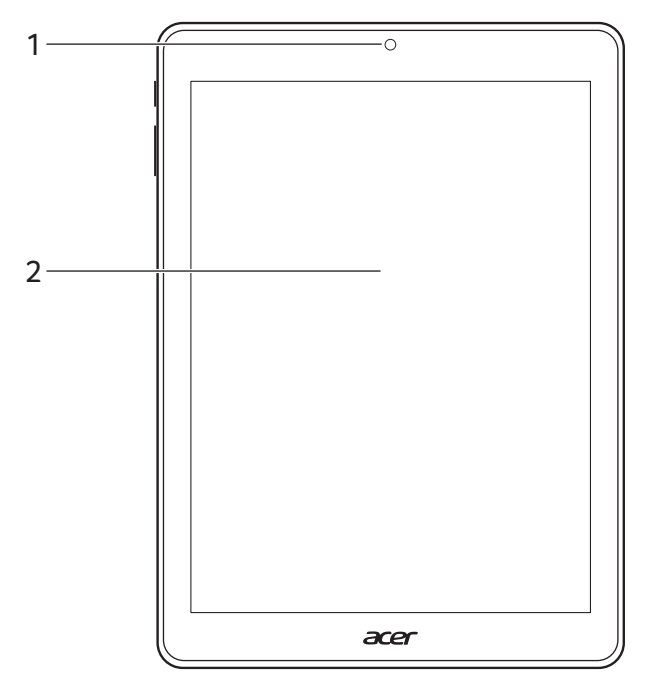

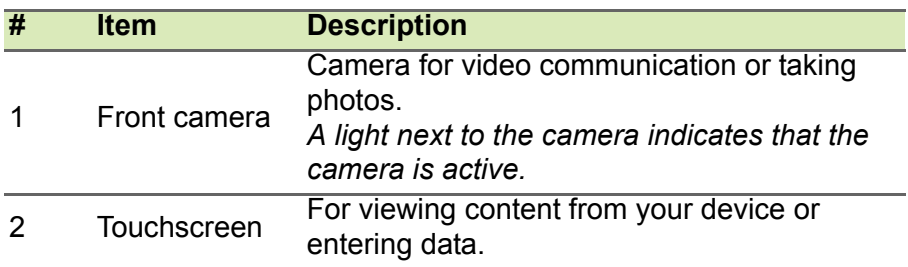

# <span id="page-6-0"></span>**Rear view**

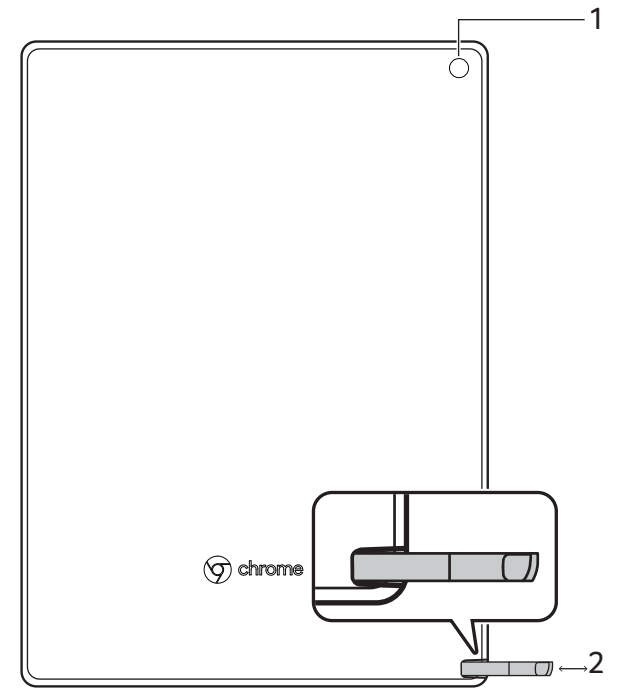

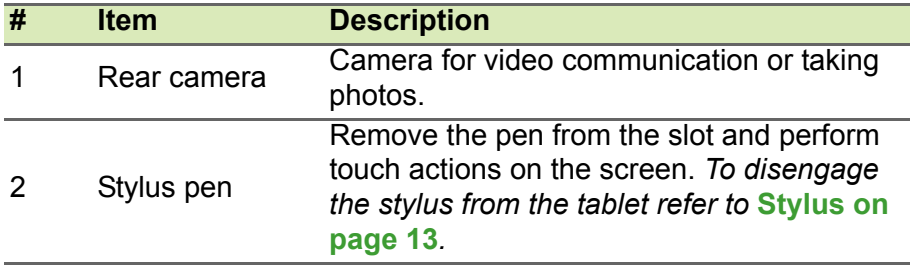

# <span id="page-7-0"></span>**Top view**

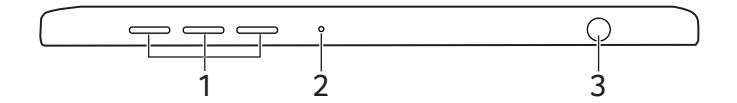

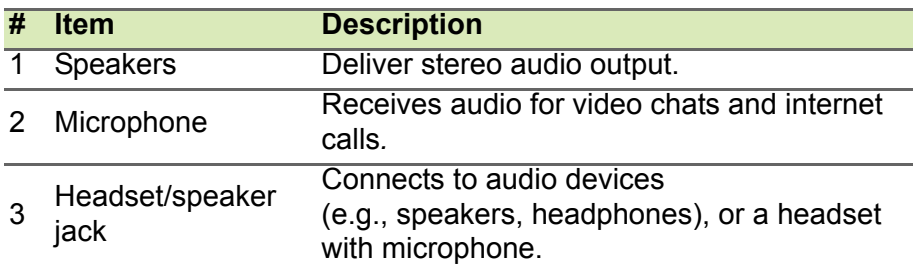

# <span id="page-8-0"></span>**Left view**

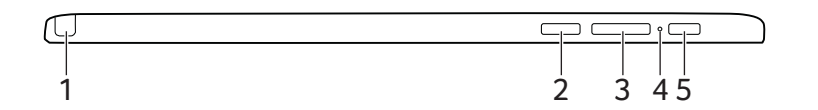

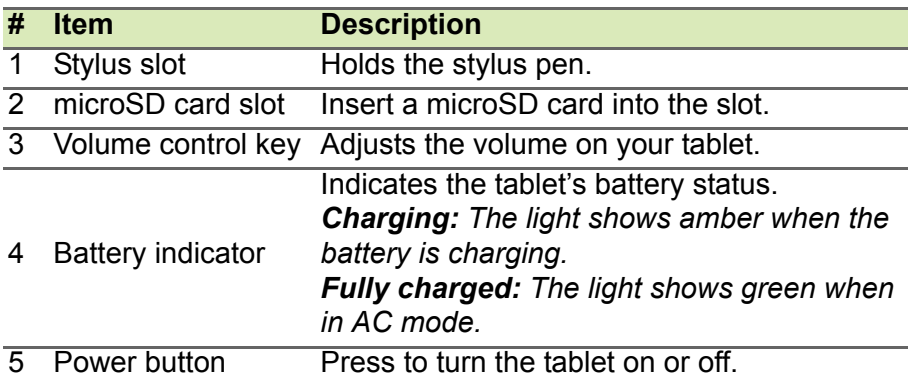

# <span id="page-9-0"></span>**Base view**

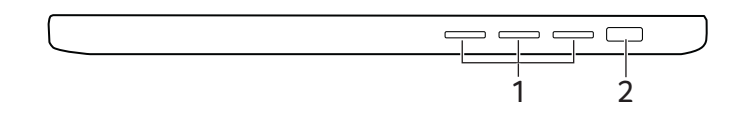

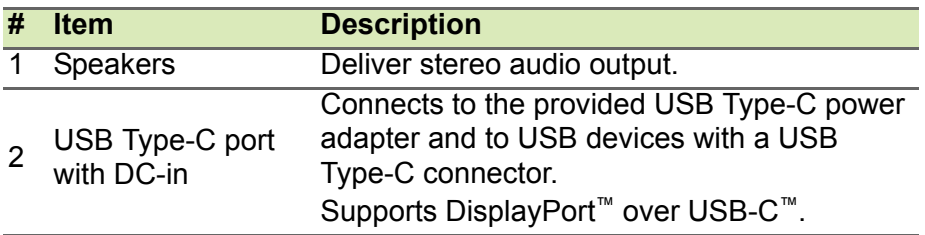

# <span id="page-9-1"></span>**USB Type-C information**

- USB 3.1 Gen 1 with transfer speeds up to 5 Gbps.
- Supports DisplayPort™ audio/video output.
- Delivers up to 3 A at 5 V DC for USB charging.
- DC-in: requires power adapter or power source providing 45 W at 5/ 9/15/20 V.

For optimal performance, please use a certified Acer power adapter or USB Power Delivery device.

# <span id="page-10-0"></span>**THE CHROME OS DESKTOP**

Window controls

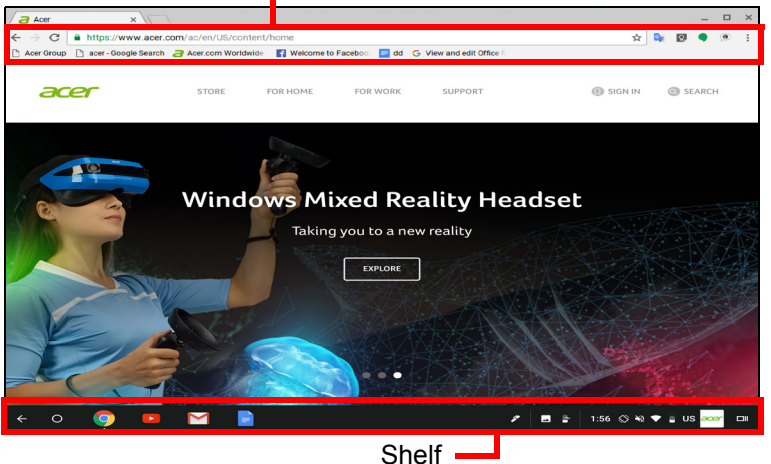

# <span id="page-10-1"></span>**Window controls**

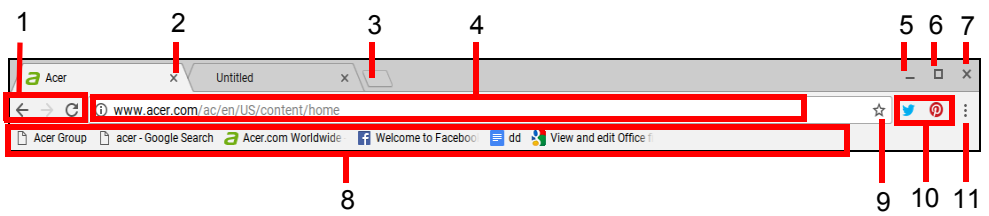

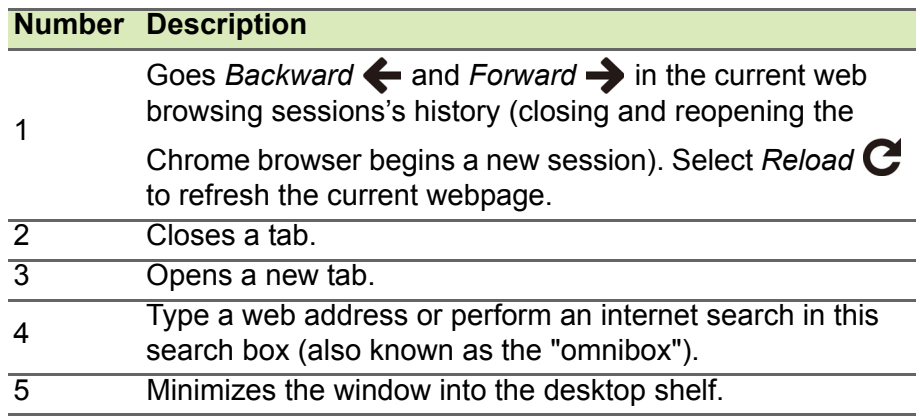

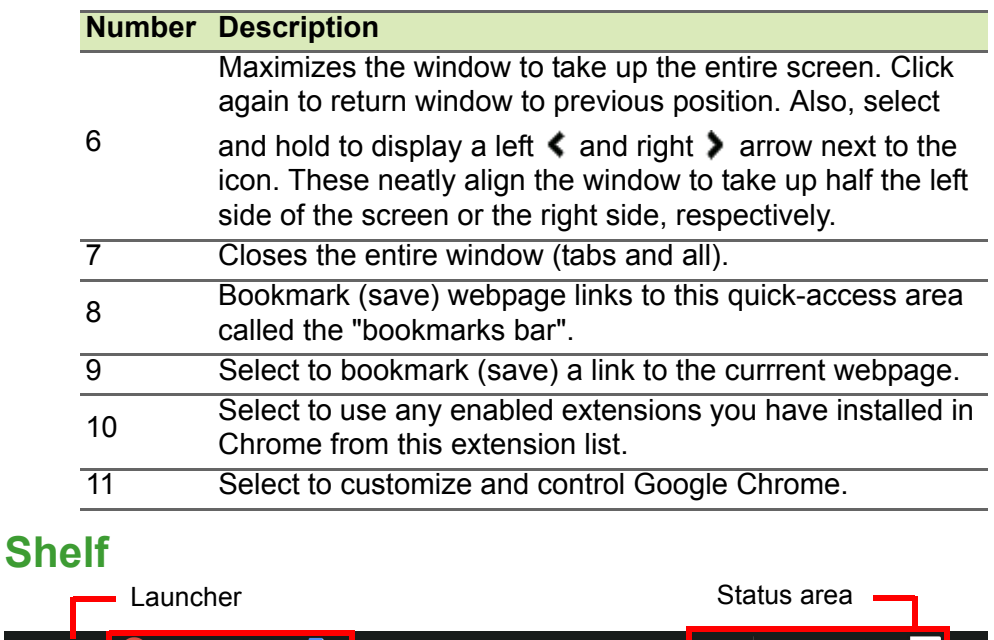

<span id="page-11-0"></span>**Apps pinned to shelf** Stylus

Back button **Back button Back button Back button District Controller CONSISTENT** 

<span id="page-11-1"></span>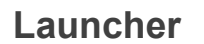

*Tab.*

**Note**

Select the **Launcher** icon to display the launcher page. This is the fastest way to search for something. Simply start typing to search the internet, your bookmarks, any files you have stored in your Google Drive, and items in the Web Store.

*Specifications vary. Some icons may not be applicable to your Chromebook* 

1:56 ۞ ۞ ♥ ■ US

The Launcher page is also the place to access all your apps. Below the search box are your frequently-used apps. Simply select one to open it.

#### <span id="page-12-0"></span>**Pinned apps**

See **[Pin an app to the shelf on page 16](#page-15-4)** and **[Unpin an app from the](#page-15-5) [shelf on page 16](#page-15-5)** for more information.

#### <span id="page-12-1"></span>**Back button**

The **back** button enables you to exit fullscreen apps and quit app menus.

### <span id="page-12-2"></span>**Overview button**

Tap the **overview** button to enable the split screen functioning.

### <span id="page-12-4"></span><span id="page-12-3"></span>**Stylus**

To remove the stylus pen, pull the pen from the slot and perform touch actions on the screen. To store the pen, push it back into the slot until you hear an audible click.

When you remove the stylus pen, the **Stylus tools** pop-up menu appears. You can also tap the **Stylus**  $\hat{z}$  icon located to the left of notification icon to open the stylus tools. The dedicated stylus tools have a specific function.

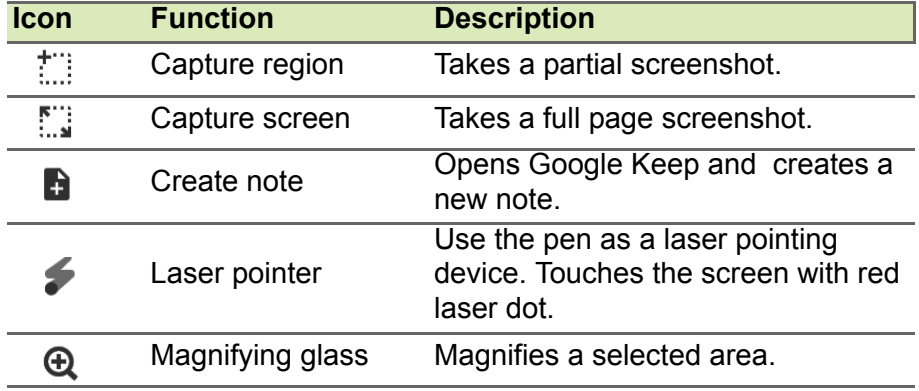

# <span id="page-13-0"></span>**Status area**

The Status area enables you to see vital computer information at a glance, such as the time, Wi-Fi signal strength, and battery life. Tap the **Status** area to display a box with more options.

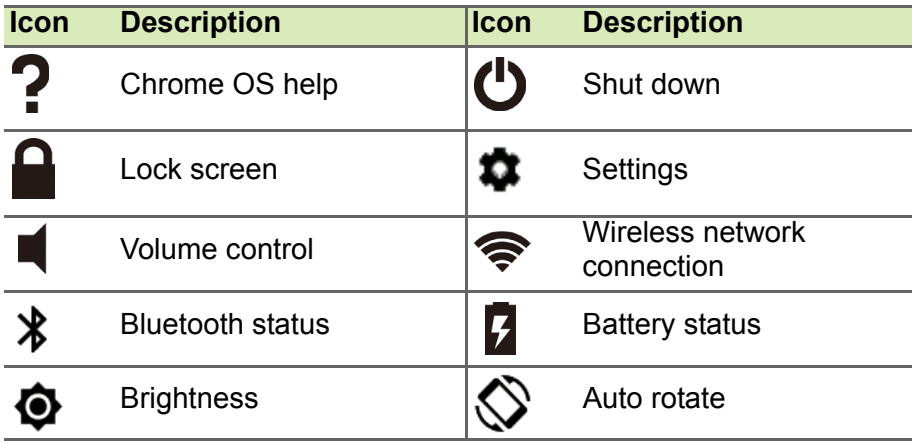

# **APPS & EXTENSIONS**

<span id="page-14-0"></span>You can enhance your Chromebook Tab with extra web applications (Chrome apps, for short), features for the browser (also known as extensions) and apps designed for Android™ (Play Store apps). Chrome apps work like regular software programs for desktop computers, except they run entirely on the web. Extensions provide custom features and functionality for the Chrome browser. Android apps, designed for Android mobile devices are supported on Chromebooks. You can find Chrome apps and extensions through the Web Store, and Android apps using the Google Play Store.

# <span id="page-14-1"></span>**Managing apps**

#### **Note**

*Certain apps and browser extensions may not be available in all countries and regions. The contents and design of the Web Store may vary by region. Updates may add new categories or change how to navigate the Web Store at any time.*

# <span id="page-14-3"></span><span id="page-14-2"></span>**Installing apps from Chrome Web Store**

- 1.Select the **Launcher** icon.
- 2.In the **All Apps** list, select **Web Store** (or type "Web Store" in the search bar).
- 3.You can then browse through the app categories in the left column or search for a specific type of app using the search box.
- 4.When you find an app that you would like to add, select it and then select **ADD TO CHROME**.
- 5.A verification window will pop up, select **Add** to download and install the app, or select **Cancel**.

To open your new app, select the **Launcher**, then **All Apps** (or type the name of your new app), and then select the app.

# <span id="page-15-0"></span>**Installing apps from Google Play Store**

- 1.Select the **Launcher** icon.
- 2.In the **All Apps** list, select **Play Store** (or type "Play Store" in the search bar).
- 3.You can browse apps by category or search for an app by keyword.
- 4.Select an app to view more information.
- 5.Select **INSTALL** to download apps.

Downloaded apps will be installed in the Launcher. If you cannot find the apps, select an app in the **All Apps** list.

# <span id="page-15-1"></span>**Removing apps from Chrome OS**

- 1.Select the **Launcher** icon.
- 2.In the **All Apps** list**,** select an app (or type the name of the desired app).
- 3.Two-finger tap on the app you want to remove.
- 4.Select **Uninstall**.

# **Note**

*Some apps such as the Chrome web browser cannot be uninstalled.*

# <span id="page-15-4"></span><span id="page-15-2"></span>**Pin an app to the shelf**

- 1.Select the **Launcher** icon.
- 2.In the **All Apps** list, select an app (or type the name of the desired app).
- 3.Locate and two-finger tap the desired app icon.
- 4.Select **Pin to shelf**.

To reorder the apps on the shelf, just drag them around.

# <span id="page-15-5"></span><span id="page-15-3"></span>**Unpin an app from the shelf**

1.Locate and two-finger tap the desired app icon from the shelf.

2.Select **Unpin**.

# <span id="page-16-0"></span>**Google Drive**

All files saved to your *Google Drive* are saved online and are accessible to other devices, such as your smartphone or tablet. Files saved to the *Downloads* folder are saved to your local drive and are only accessible to your Chromebook Tab.

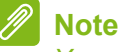

*You must be connected to the Internet to do the following Google Drive operations.*

#### <span id="page-16-1"></span>**Difference between Drive and Files apps**

*Google Drive* is a web-based storage service offered by Google, and the *Files* app is the onboard storage system for your Chromebook Tab. Because your Chromebook Tab makes heavy use of the web, you can easily access files both from *Google Drive* and those that are stored locally by using the *Files* app on your Chromebook Tab. To use the *Files* app, select the *Files* icon in the apps list, or use the keyboard shortcut  $\leq$ Alt $>$  +  $\leq$ Shift $>$  +  $\leq$ M $>$ .

This user manual uses *Google Drive* and *Files* interchangeably when giving instructions regarding accessing files.

### <span id="page-16-3"></span><span id="page-16-2"></span>**Creating a new document**

- 1. From the Apps list, select the **Google Drive** icon ( $\langle \cdot \rangle$ ).
- 2.Select **NEW** and select the type of document you want to create.

# **Note**

*For an alternative method of creating documents,* **[see How to create](#page-20-4) [documents on page 21](#page-20-4)***.*

# <span id="page-17-0"></span>**Sync files from Downloads to Google Drive**

- 1.Select the **Launcher** icon.
- 2.In the **All Apps** list, select **Files** (or type "Files" in the search bar).
	- $\overline{G}$  $\frac{31}{31}$  $\overline{31}$ B **I** O
- 3.Select the files that you want to upload.

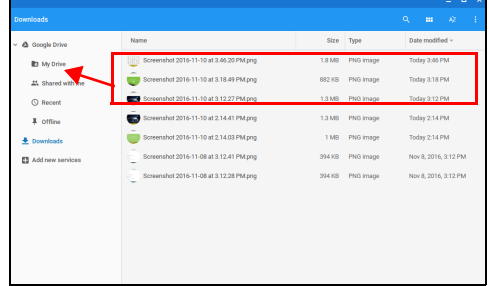

4.Drag-and-drop the files to *My Drive*.

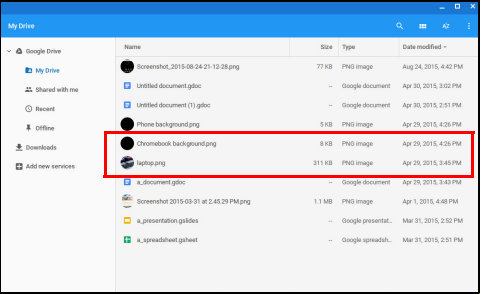

# <span id="page-17-2"></span><span id="page-17-1"></span>**Enable offline access to Google Drive files**

You can access files stored on your Google Drive while offline, but first you must enable offline access:

- 1.Select the **Launcher** icon.
- 2.In the **All Apps** list, select **Files** (or type "Files" in the search bar).
- 3.Select **My Drive**.
- 4.Select the file(s) you want to access offline.
- 5.Two-finger tap to bring up the context sensitive menu and select **Available offline**.

# <span id="page-18-0"></span>**Gmail**

#### <span id="page-18-1"></span>**Composing an email**

- 1.Select the **Launcher** icon.
- 2.In the **All Apps** list, select **Gmail** (or type "Gmail" in the search bar).
- 3.Select **COMPOSE**.
- 4.Enter the recipient's email address, the subject, and the message.
- 5.When you are finished composing your message, select **Send**.

# <span id="page-18-2"></span>**YouTube**

YouTube is a video-sharing website on which users can upload, share and view videos. You can access it by doing the following:

- 1.Select the **Launcher** icon.
- 2.In the **All Apps** list, select **YouTube** (or type "YouTube" in the search bar).

# <span id="page-18-3"></span>**Playing video or audio files**

Your Chromebook Tab has a built-in media player to play audio and video files. To play a file, double-click on an audio or video file in your *Files* app.

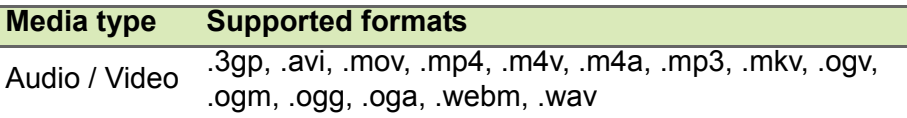

# <span id="page-19-0"></span>**Other Supported File Types**

Your Chromebook Tab supports a number of other file formats.

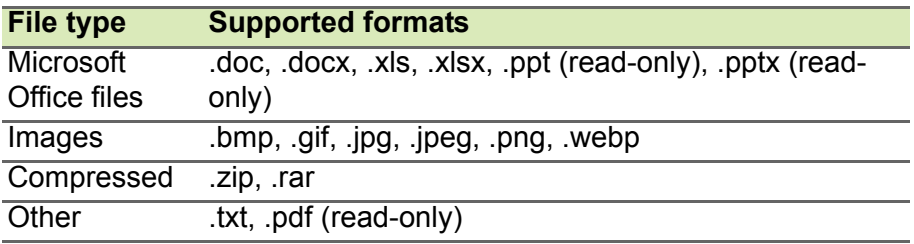

# <span id="page-20-0"></span>**CHROME OS TIPS AND TRICKS**

Your Chromebook Tab is a new type of computer that works somewhat differently than what you may be used to, so you might like to know how easy and useful things are when using it. Here are some tips and tricks.

# <span id="page-20-1"></span>**Documents**

## <span id="page-20-4"></span><span id="page-20-2"></span>**How to create documents**

- 1.Select the **Launcher** icon.
- 2.In the search bar, type "Google Docs", "Google Sheets", or "Google Slides" depending on the type of document you want to create. Create word processing files with *Google Docs*, spreadsheets with *Google Sheets*, and presentations with *Google Slides*.
- 3.Select **Google Docs** , **Google Sheets** , or **Google Slides** ы.

That's it. You've just created a new document in a few seconds. With your new document, you can add text, insert images, change the font, make it bold, underline it, italicize it – you get the gist. Most of the formatting and other stuff you might be familiar with from other productivity suites like Microsoft Office you can do with Google Docs.

#### **Note**

*For an alternative method of creating documents,* **[see Creating a new](#page-16-3) [document on page 17](#page-16-3)***.*

# <span id="page-20-3"></span>**Finding your documents**

All documents you create are saved to your *Google Drive* where they are online and accessible to other devices, such as your smartphone or tablet. To find your documents, do the following:

- 1.Select the **Launcher** icon.
- 2.In the **All Apps** list, select **Google Drive** (or type "Google Drive" in the search bar).

3.Select **My Drive** (or whatever sub-folder you've created to put your files in).

Since your files are saved in Google Drive, they are saved online and available anywhere you have internet access. To access your files from any internet-connected computer do the following:

- 1.Open the computer's web browser.
- 2.In the browser's address bar, type "drive.google.com" (this is the *Google Drive* web address).
- 3.Login using your Google account username and password.
- 4.Select **My Drive** (or whatever folder you've created to put your files in).

#### <span id="page-21-0"></span>**How to share documents with other users**

- 1.Select **Share** in the upper right corner of your document.
- 2.Add people by typing in their email address. The sharing option works with your Gmail contacts, so as you type your email contacts appear for you to quickly select.
- 3.After you select **Done** , they'll receive an email letting them know a document has been shared with them.

# <span id="page-21-1"></span>**How to start a video chat**

For Skype users, Google+ Hangouts are free video chats for up to ten people. To make a Hangouts video call, do the following:

- 1.Select the **Launcher** icon.
- 2.In the **All Apps** list, select **Hangouts call** (or type "Hangouts" in the search bar).
- 3.Type in the name or email address of a person.
- 4.Select the **Invite** button to start your Hangouts.

# <span id="page-22-0"></span>**How to listen to music**

- 1.Select the **Launcher** icon.
- 2.In the **All Apps** list, select **Play Music** (or type "Play Music" in the search bar).

#### **Note**

*Play Music may not be available in all countries and regions. Google Play's current list of country availability for apps and digital content, visit https:// support.google.com/googleplay/answer/2843119?hl=en*

To listen to streaming music, you can download streaming apps like Pandora, Spotify, Rdio, Deezer and more (availability varies by **country) from Chrome™ Web Store** or **Google Play Store** ...

# <span id="page-22-1"></span>**How to watch videos, TV, or movies**

- 1.Select the **Launcher** icon.
- 2.In the **All Apps** list, select one of the following options:
	- a. Select **YouTube b** to view a vast amount of user-uploaded videos covering nearly everything imaginable.
	- b.Select **Play Movies** to watch the movies and TV shows you love.

#### **Note**

*Play Movies may not be available in all countries and regions. Google Play's current list of country availability for apps and digital content, visit https:// support.google.com/googleplay/answer/2843119?hl=en*

c. To find more entertainment apps like Netflix, Flixster, and more (availability varies by country), select **Web Store** or **Play Store**  $\triangleright$ . Then, search for "Netflix" or other entertainment apps.

# <span id="page-23-0"></span>**Working with Microsoft Office (Word, Excel, and Powerpoint) documents**

# <span id="page-23-1"></span>**Open and edit Microsoft Office files using Google's office compatibility mode**

- 1.Select the **Launcher** icon.
- 2.In the **All Apps** list, select **Files** (or type "Files" in the search bar).
- 3.Double-click on any **Microsoft Office** file stored in Google Drive or on an external hard drive or USB flash drive connected to your Chromebook Tab.

Google Chrome automatically opens and enables limited editing of the document.

# <span id="page-23-2"></span>**Convert Microsoft Office files to Google Drive formats**

- 1.Select the **Launcher** icon.
- 2.In the **All Apps** list, select **Files** (or type "Files" in the search bar).
- 3.Double-click on any **Microsoft Office** file stored in Google Drive or on an external hard drive or USB flash drive connected to your Chromebook Tab.
- 4.Select **File** > **Save as Google Docs**, **Slides**, or **Sheets** (format depends on the type of document).

# <span id="page-23-3"></span>**Export Google Drive documents as Microsoft Office files**

- 1.Select the **Launcher** icon.
- 2.In the **All Apps** list, select **Docs** (or type "Docs" in the search bar).
- 3.Select **Google Docs**, **Sheets**, or **Slides** (depending on the document you want to create).
- 4.After creating the content of your document, select **File** > **Download as** and select the type of format you want to save as.
- 5.The file is saved to the *download* section of the *Files* app.

# <span id="page-24-0"></span>**Opening Microsoft Office files using Microsoft's Office Online apps from the Chrome Web Store or Google Play Store**

Another option for working with Microsoft Office files is to use Microsoft's own free web-based Office Online tools. You can download the Word Online, Excel Online, and PowerPoint Online apps from the Chrome Web Store or Google Play Store (you'll need to create a Microsoft account if you don't already have one). Then, you can login and create files or upload files you have already created and edit them.

#### **Note**

*Office Online programs save files you create exclusively to Microsoft's own OneDrive cloud storage. Though you can download a file you create and then move it to Google Drive or a removable storage device, you cannot save it directly to those locations. Also, to work on a file you've already created, you must first upload it to OneDrive by selecting Open from OneDrive from within whichever Office Online product you are using (you can install the OneDrive app from the Web Store as well).*

## <span id="page-24-1"></span>**How to use your Chromebook Tab when there's no internet**

The **Chrome Web Store** contains useful offline apps (**[see Installing](#page-14-3) [apps from Chrome Web Store on page 15](#page-14-3)**). You're able to filter your app search by selecting the **Runs Offline** checkbox. For those times you don't have an internet connection, these apps help you stay productive and entertained. A few of the pre-installed options are described below.

# <span id="page-25-0"></span>**Gmail Offline**

#### **Note**

*The first time you use Gmail Offline you MUST be connected to the internet to enable offline viewing.*

- 1.Select the **Launcher** icon.
- 2. In the **All Apps** list, select **Gmail Offline** (or type "Gmail Offline" in the search bar).
- 3.Use the app like you normally would. It'll update and send your emails the next time you log on to the internet.

# <span id="page-25-1"></span>**Google Drive**

#### **Important**

**Any changes you make to a current document or any document you create while offline are saved locally on your computer and will not be seen if you open the document from Google Drive on another computer or device. The changes will only be reflected in the Google Drive online version of the document the next time you connect to the internet and access Google Drive.**

- 1.Select the **Launcher** icon.
- 2.In the **All Apps** list, select **Google Drive** (or type "Google Drive" in the search bar).
- 3.Open a Google document you have already created or create one as you normally would (**[see Creating a new document on](#page-16-3) [page 17](#page-16-3)**). Notice the **offline i** icon displays next to the file name reminding you that you are working on this document while not connected to the internet.

4.Make your desired changes. The next time you are online and have Google Drive open, your local changes will upload to Google Drive.

**Note**

*If you make changes to a Google document while offline and someone else makes changes to the document as well (for example, if the document is shared with someone else), the next time you are online and have Google Drive open, your changes will merge with the other person's changes.*

You can't open and access every type of file you have saved in Google Drive when there is no internet connection. To enable offline access to file types other than Google documents when offline, **[see](#page-17-2) [Enable offline access to Google Drive files on page 18](#page-17-2)**.

# **SETTINGS**

<span id="page-27-0"></span>Use the Settings menu to adjust the various options for your Chromebook Tab. To access the Settings menu do the following:

- 1.Select the **Status** area of the shelf in the lower-right corner of the screen (where your account picture appears).
- 2.Select **Settings** icon.

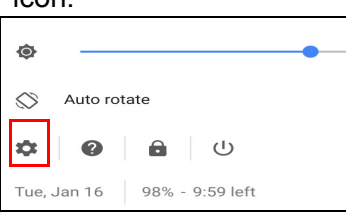

3.To show the advanced settings, scroll to the bottom and select **Advanced.**

#### **Note**

*Using default settings, the Chromebook Tab will enter hibernate mode after one hour.*

# <span id="page-27-1"></span>**Changing the language settings**

- 1.Select the **Status** area of the shelf in the lower-right corner of the screen (where your account picture appears).
- 2.Select **Settings** icon.
- 3.Select **Advanced.**
- 4.Scroll down and select **Language** in the *Languages and input* section.
- 5.Select **Add languages** to add additional languages.
- 6.To enable a language for keyboard input, under *Input Method* select the checkbox next to your desired input method.
- 7.Select **ADD** when finished.

# <span id="page-28-0"></span>**Changing the clock settings**

You can change the time format and time zone on your Chromebook Tab. If the date or time is incorrect on your Chromebook Tab, try adjusting the time zone.

To change the time zone:

- 1.Select the **Status** area of the shelf in the lower-right corner of the screen (where your account picture appears).
- 2.Select **Settings** icon.
- 3.Select **Advanced.**
- 4.In the Date and time section, select the desired time zone from the the drop down box.

# <span id="page-28-1"></span>**Customizing appearance**

# <span id="page-28-2"></span>**Customizing the wallpaper**

- 1.Select the **Status** area of the shelf in the lower-right corner of the screen (where your account picture appears).
- 2.Select **Settings** icon.
- 3.In the *Appearance* section, select **Wallpaper**.
- 4.Select a preloaded wallpaper or select **Custom**, plus sign, and then **Choose File** to select your own image.
- 5.Once selected, select **OPEN**.

You can also choose **Surprise Me** to have the wallpaper change randomly.

# <span id="page-28-3"></span>**Customizing the theme**

- 1.Select the **Status** area of the shelf in the lower-right corner of the screen (where your account picture appears).
- 2.Select **Settings** icon.
- 3.In the *Appearance* section, select **Browser themes**.
- 4.You'll be taken to the *Chrome Web Store*, where you can find extra resources for the Chrome browser.

5.Once you find a theme that you'd like to try out, select it and then select **ADD TO CHROME**.

# <span id="page-29-0"></span>**Setting up a printer**

You can use the *Google Cloud Print* service to send print requests to many types of traditional cabled printer and wireless "cloud ready" printers; however, not all printers are supported.

To learn more about *Google Cloud Print* and how to set up your printer, reference Google's own Chromebook Help to find comprehensive information on this topic. To access Chromebook Help, do the following:

- 1.Select the **Launcher** icon.
- 2.In the **All Apps** list select **Get Help** (or type "Get Help" in the search bar).
- 3.Select **Printing**.

# <span id="page-29-1"></span>**Updating Chrome OS**

#### <span id="page-29-2"></span>**Automatic update**

Each time you turn on your Chromebook Tab, it automatically checks for updates. When an update is available, this update icon  $\blacksquare$  will appear in the status area. To apply the update:

- 1.Select the **Status** area of the shelf in the lower-right corner of the screen (where your account picture appears).
- 2.Select **Restart to update**.
- 3.Your Chromebook Tab will shutdown and automatically restart, with the update applied.

#### <span id="page-29-3"></span>**Manual update**

To manually check for an update or check what version of Chrome OS you are using:

- 1.Select the **Status** area of the shelf in the lower-right corner of the screen (where your account picture appears).
- 2.Select **Settings** icon.
- 3.Select **About Chrome OS** from settings at the top left corner.
- 4.In the dialog that opens, select **Check for updates**. If any updates are available, they will be displayed on the page.

#### **Important**

**Do not modify your Chromebook Tab's hardware yourself. Doing so will cause the update function to no longer work. Please get in touch with your dealer or an authorized service center. Visit www.acer.com to find an authorized service site.**

## <span id="page-30-0"></span>**Resetting your Chromebook Tab**

There may be times when you want to reset your Chromebook Tab (for example, removing your personal information and settings). Completely resetting your Chromebook Tab is known as "Powerwashing", which is basically factory resetting your computer. After powerwashing, your Chromebook Tab will look like it did out of the box (including all apps that came pre-installed). To powerwash your Chromebook Tab, do the following:

#### **Important**

**Powerwashing your Chromebook Tab will remove all local settings, data, and programs from your hard drive. Backup any data on your hard drive that is not saved online by moving it to Google Drive and waiting for it to sync.**

- 1.Select the **Status** area of the shelf in the lower-right corner of the screen (where your account picture appears).
- 2.Select **Settings** icon.
- 3.Select **Advanced.**
- 4.In the *Reset* section, select **Powerwash**.
- 5.Select **RESTART**.

# **HELP**

# <span id="page-31-1"></span><span id="page-31-0"></span>**Online and offline help**

Additional help is available both online and offline. *Chromebook Help* is installed on your Chromebook Tab and doesn't require internet access. It covers basic troubleshooting as well as more detailed information about Chrome OS and using your Chromebook Tab.

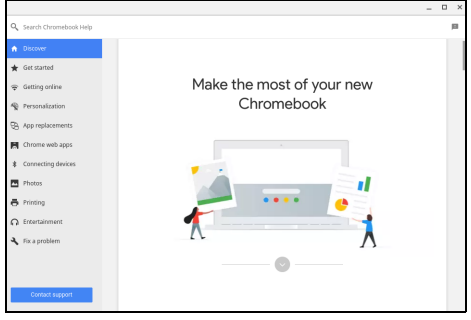

**Note**

*Some sections in Chromebook Help have web links, which require you to have internet access to view the additional information.*

To access *Chromebook Help*, do the following:

- 1.Select the **Launcher** icon.
- 2.In the **All Apps** list, select **Get Help** (or type "Get Help" in the search bar).

Alternatively, you can access *Help* by doing the following:

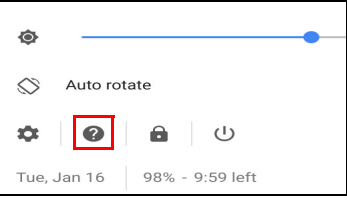

- 1.Select the **Status** area of the shelf in the lower-right corner of the screen (where your account picture appears).
- 2.Select the question mark "**?**".